## **Bulk Edit and Reorder Items in Grades, Assignments, Quiz and Survey Tools**

Last Modified on 10/02/2023 8:53 am CDT

In the **Grades**, **Assignments**, **Quiz** and **Survey** tools you can use **Bulk Edit** to change settings. You can also reorder items.

## **How to Bulk Edit**

- 1. You can access Bulk Edit option in the following menus:
	- A. **Grades → Manage Grades**.
	- B. **Course Activities → Assignments.**
	- C. **Course Activities → Quizzes.**
	- D. **Course Management → Course Admin → Surveys.**
- 2. Select the checkboxes of the items you wish to bulk edit.

## 3. Click **[Bulk Edit]**.

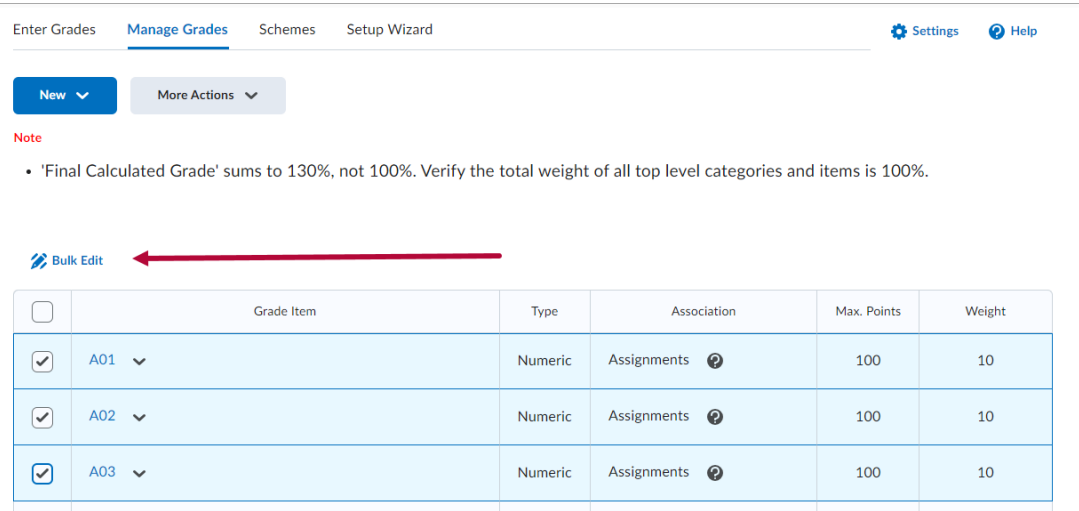

4. Adjust the settings you would like to change on the following screen. Click **[Save]** when done.

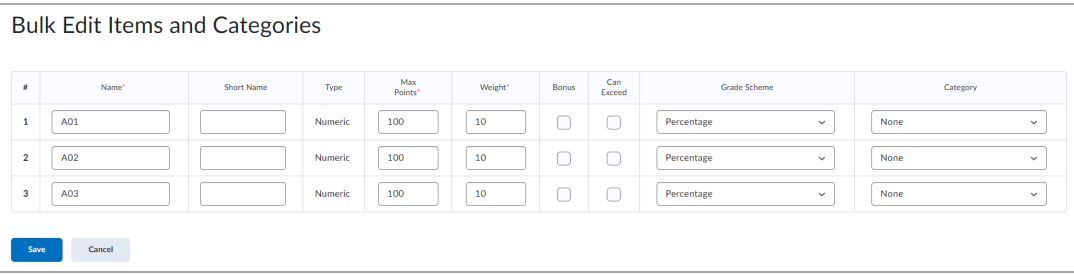

## **To Reorder**

1. Click **[More Actions] → [Reorder]**.

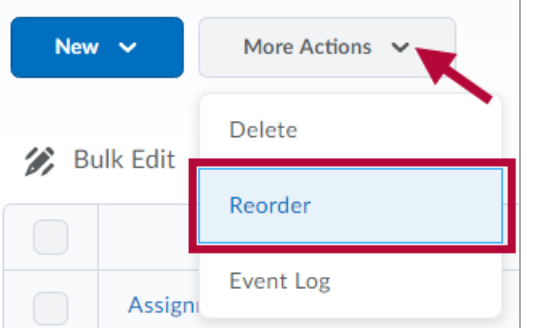

2. Use the drop-down lists in the **Sort Order** column to select an item's location in the new order. Other items automatically reposition themselves according to the new order. Click **[Save]** when done.

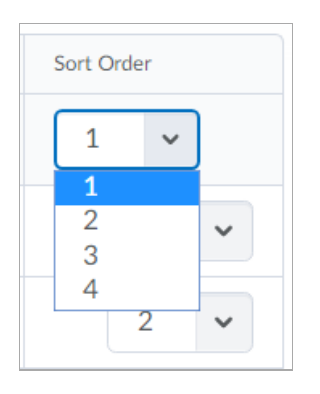